## **Karte in geoCapture anlegen**

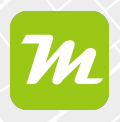

**miamapo-Karte in geoCapture anlegen**

**In geoCapture kannst du eigene miamapo-Karten auf Basis von Google Maps erstellen. Diese Karten werden direkt deinen Projekten zugeordnet.**

**Solltest du noch nicht für miamapo registriert sein, führt geoCapture die Registrierung automatisch durch und startet die kostenlose Testphase.**

miamapo-Karten erstellst du direkt im Projekt oder Auftrag. Rufe dazu über den Menüpunkt "Projekte" die Projektübersicht auf. Mit einem Doppelklick öffnet sich das Projekt.

Wähle den Reiter "Dokumente" aus und füge ein neues Dokument hinzu.

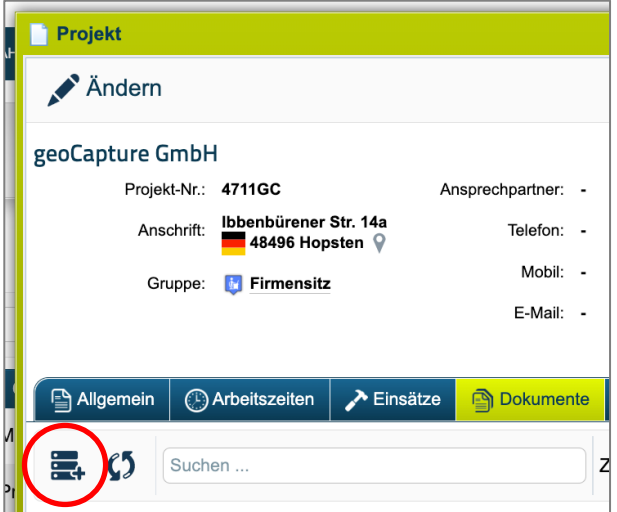

Wähle den Punkt "miamapo-Karte".

Hier kannst du auswählen, ob du eine neue Karte erstellen oder eine bestehende Karte hinzufügen möchten. Bestehende Karten können per Auswahlliste oder Freigabe-Link hinzugefügt werden.

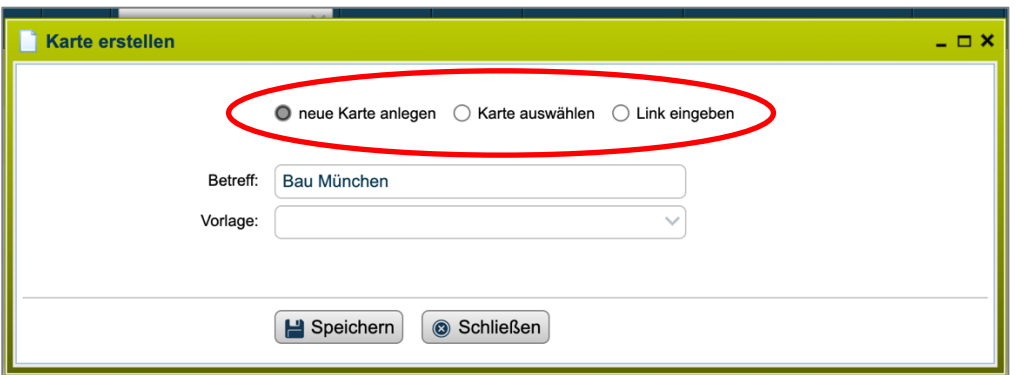

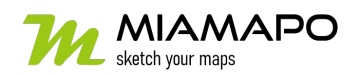

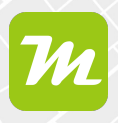

## **Bestehende Karte hinzufügen**

Möchtest du eine bereits bestehende miamapo-Karte zu deinem Projekt hinzufügen, wähle den Punkt "Karte auswählen" oder "Link eingeben".

Wähle die entsprechende Karte über das Dropdown-Menü aus. Der Betreff der Karte wird automatisch übernommen.

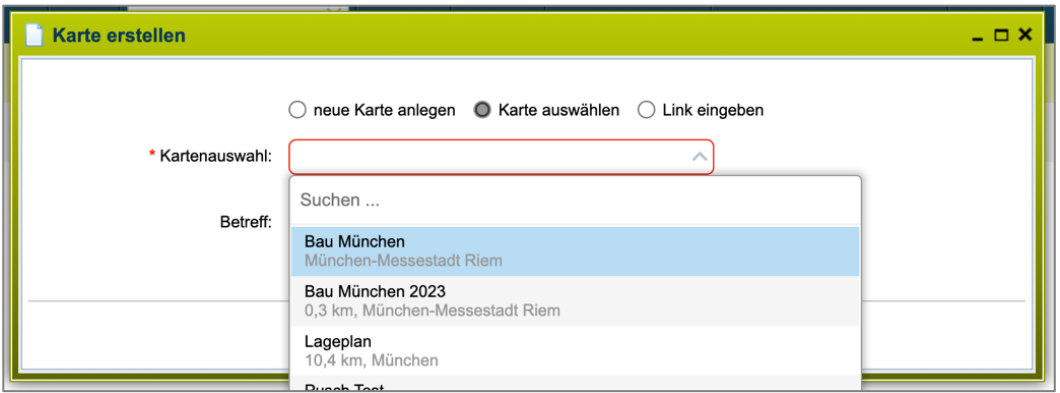

Wählst du den Punkt "Link eingeben" aus, fügst du die Freigabe-URL deiner Karte in das entsprechende Feld ein.

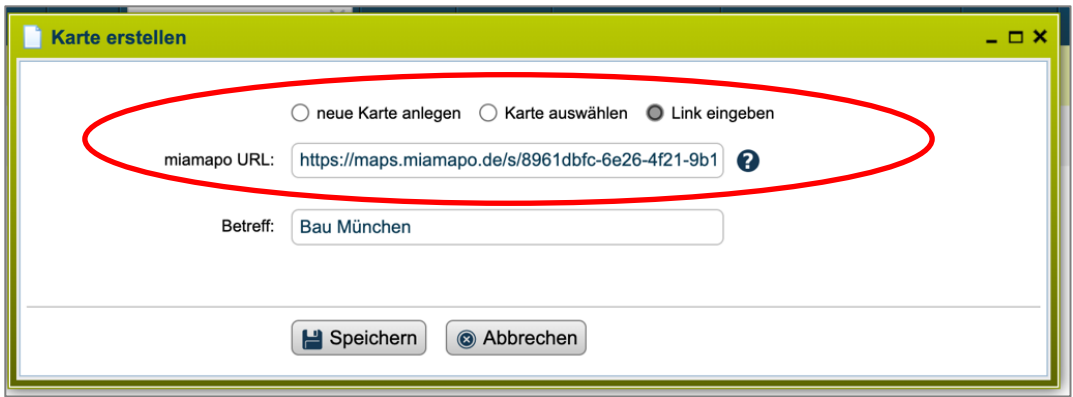

Den Betreff kannst du beliebig anpassen.

Speichere deine Angaben und die Karte wird deinen Projektdokumenten hinzugefügt.

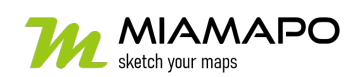

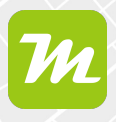

## **Neue Karte anlegen**

Möchtest du eine neue Karte anlegen, wähle den Punkt "neue Karte anlegen". Den Betreff kannst du gegebenenfalls anpassen und eine Vorlage auswählen.

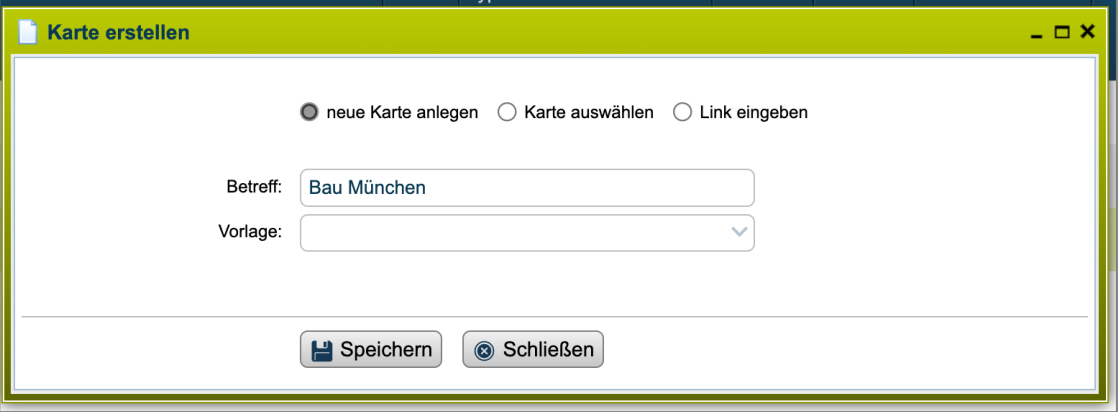

Speichere deine Angaben und der miamapo-Editor wird gestartet. Dieser wird direkt auf der Projektadresse positioniert und ein Standardbereich ausgewählt.

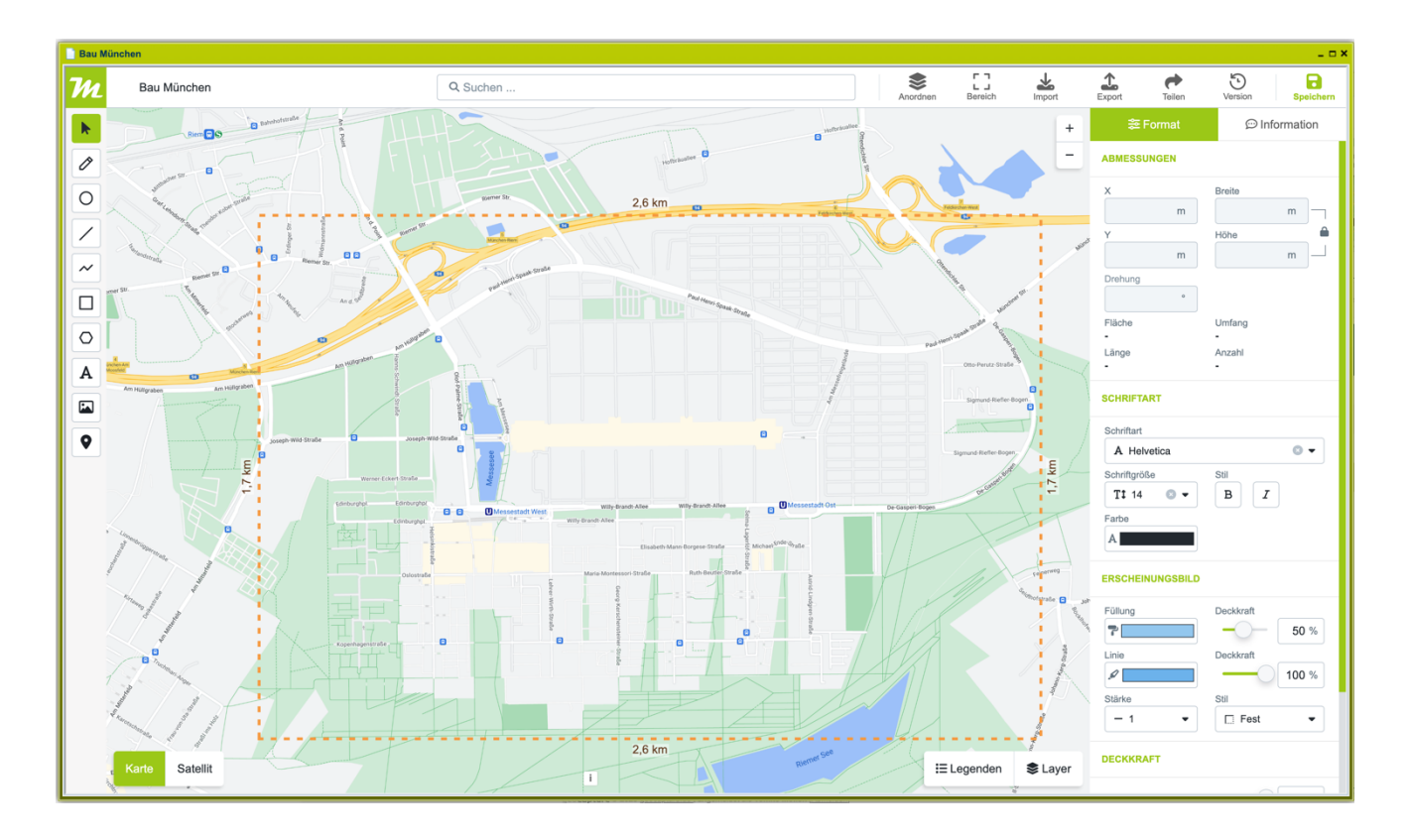

Bist du fertig mit dem Editieren deiner Karte, speichere deine Angaben und verlasse den Editor.

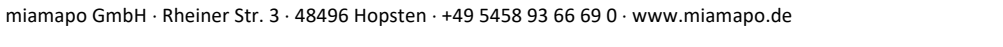

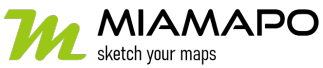

## **Karte in geoCapture anlegen**

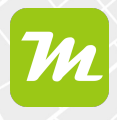

In der Dateiansicht deines Projekts findest du nun deine miamapo-Karte.

Über die Menüpunkte "Ändern" oder "Anzeigen" gelangst du wieder in den Editor oder in die Kartenanzeige.

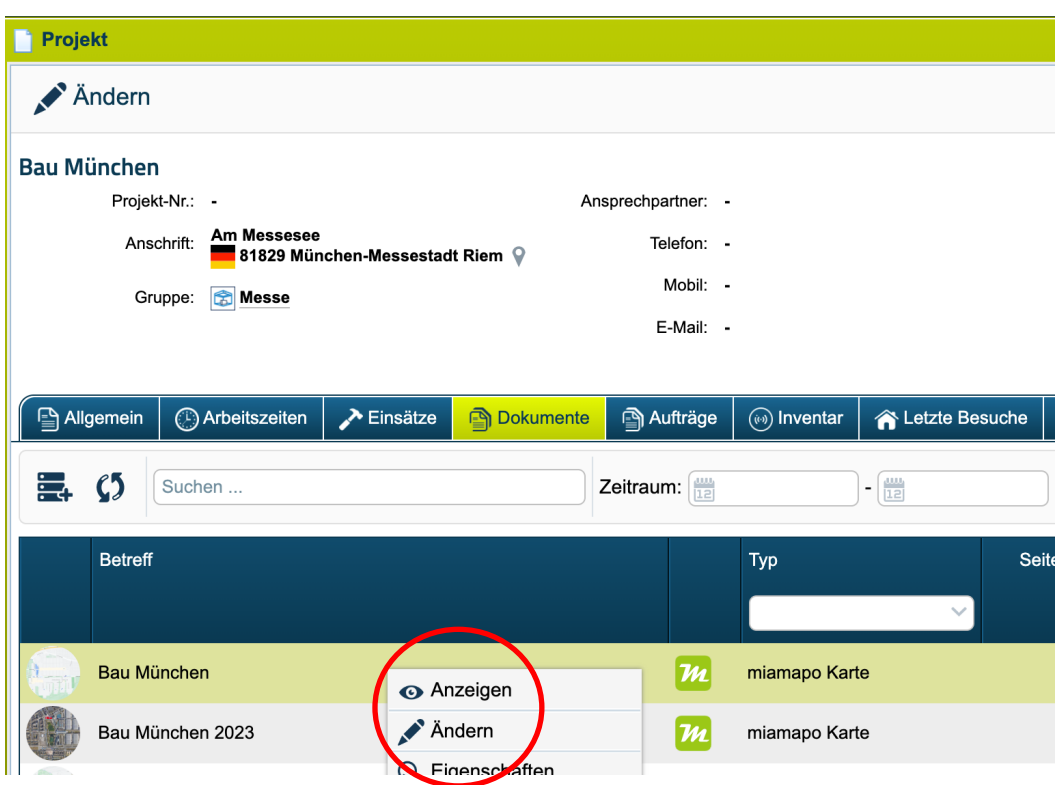

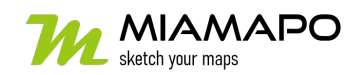